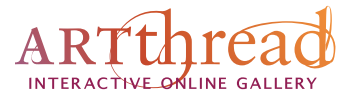

## **Using** *Splash!* **on an iPad or iPhone**

Everyone loves using *Splash!* on their laptop or desktop computer. You can now enjoy the experience on your Apple iOS devices, such as the iPad and the iPhone. These devices do not natively support Adobe Flash (also applies to some Android tablets), which is required to use *Splash!* The ArtThread team found a way to use Flash on an iPad!

**1.** On your iPad, go to the **App Store** and search for the **Photon Browser** (available for \$4.99). Install the Photon Browser and follow the on-screen instructions to get started.

**2.** Run the Photon Browser, navigate to your ArtThread Gallery website, and choose "Create Art Online." At first you may get a display like the following illustration. Turn on the Flash function by clicking on the Lighting bolt icon.

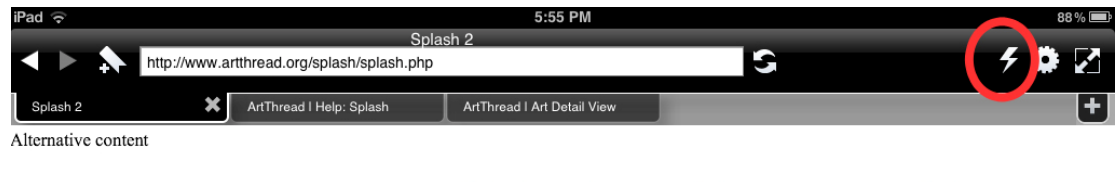

Click the Lightning Bolt button to enter Flash streaming mode to view Flash websites like Splash!

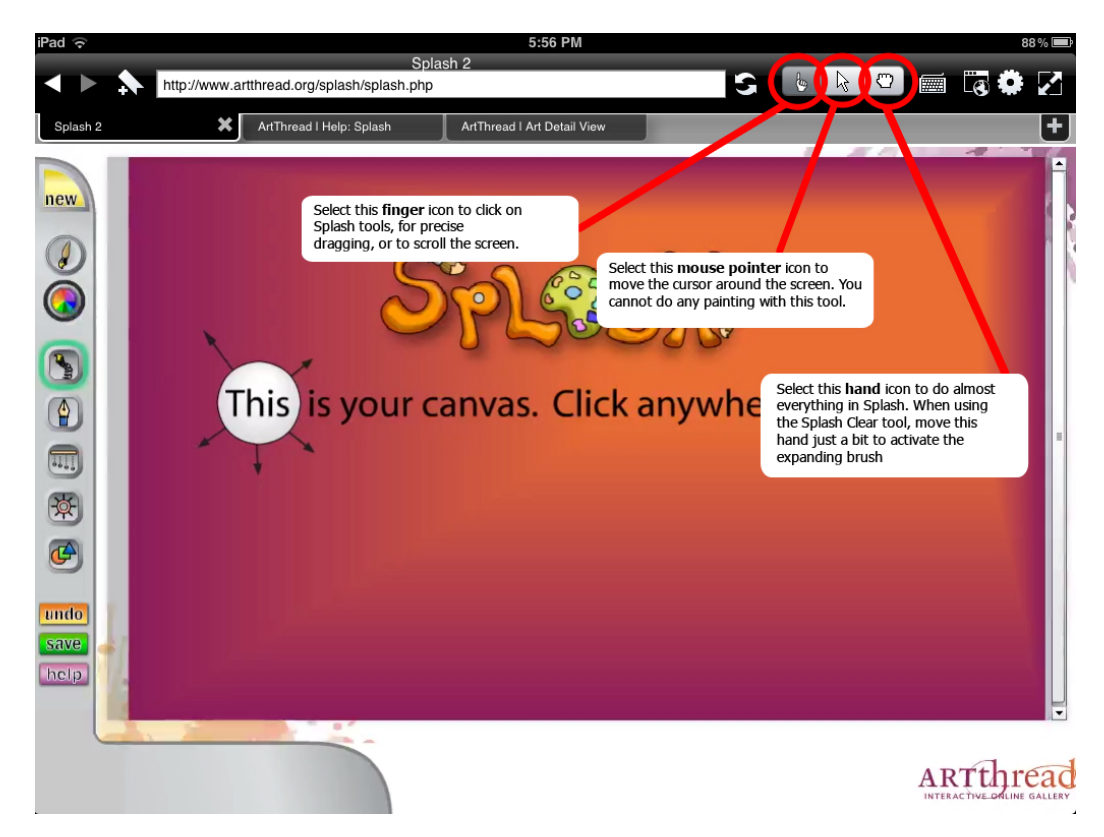

**3.** You should now see the *Splash* application on your screen. Look for the **finger, mouse pointer, and hand icons** in the upper right of the screen:

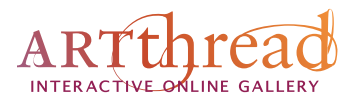

- **Finger** icon is basically touch mode which allows you to touch, scroll and zoom like you always do on a iPad, iPhone or iPod Touch. You can also hold for more than 1.5 seconds after a touch to start dragging.
- **Mouse pointer** icon allows you to be more precise in your click. When you drag around on the device, you are essentially moving the mouse pointer. Tap on the screen to simulate a mouse click.
- **Hand** icon is the drag mode which is used for Splash and other Flash games. By switching to this mode, you can touch the screen and paint with Splash tools. To scroll the entire browser screen, you will need to switch back to the finger icon.

**4.** Adjusting the Settings: The only setting you will probably adjust is the Bandwidth. All the other setting shown in the illustration should work well. Feel free to experiment to see what works best for you.

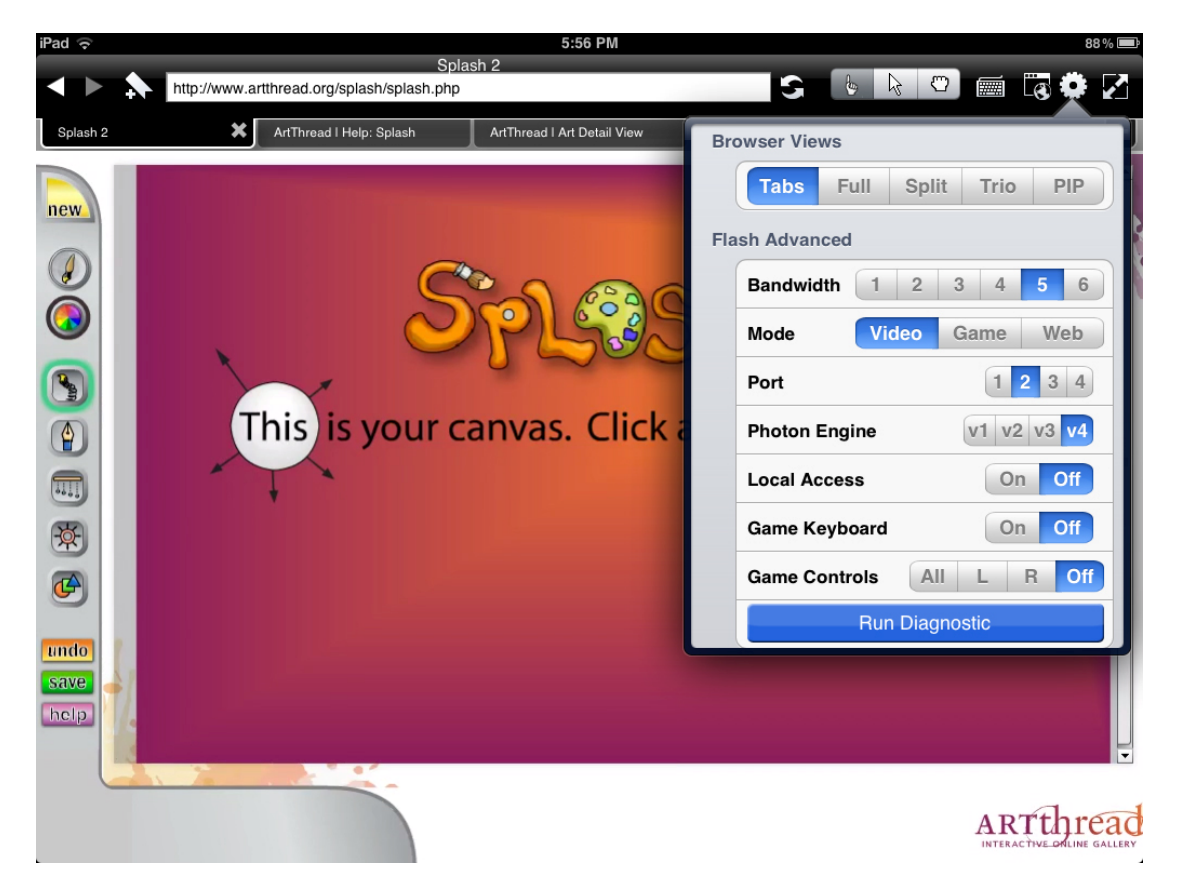

Use the bandwidth settings to customize your experience according to your network conditions and bandwidth. Think of the numbers as a profile. When you start, the profile is set to the lowest setting to make sure that Flash works for users who have lower bandwidth and to improve connectivity. Play around with the numbers to see which one works best for you. One profile that works really well for one user may not work so well for another. Try them!

**4.** Typing in Photon: Bring up the keyboard by clicking on the keyboard button found on the top right of the navigation bar.

*For more information on all this check the Help section of the Photon Browser.*